## LearnIT2teach Avenue

## **Create and Use Avenue Course Template**

Users with the **Avenue Manager-Course Creator** role can create courses for their organization based on a course template. Then, upon receiving a request for a new course you can create a new course, apply the template to the new course and enroll instructors into the new course. This course template is a course shell only and does not contain any content.

#### **Create a Course Template**

- 1. In the **Navigation drawer**, click on the **Site Home** link.
- 2. Click on the **province** or **territory** your organization is in.
- 3. Locate and click on your organization's **Category** link. **Note**: If the category is not visible, click on the **View more** link at the bottom of this list. Alternately, there is a **Search** feature available to locate your category.
- 4. Click on the **Add a new course** button. **Note**: The **Add a new course** screen appears.
- 5. In the **General** section, type the **Course full name** and the **Course short name**. **Note**: consider inputting a generic **course name**.
- 6. In the **Course category**, ensure that the category matches your organization. If it does not, click on the Search box. **Categories** that you can edit appear.

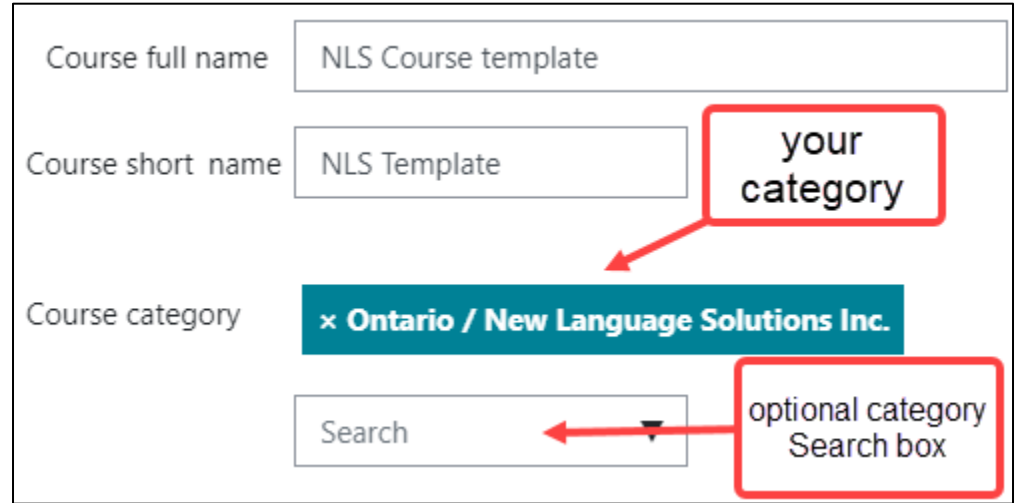

**谷** Site home

Add a new course

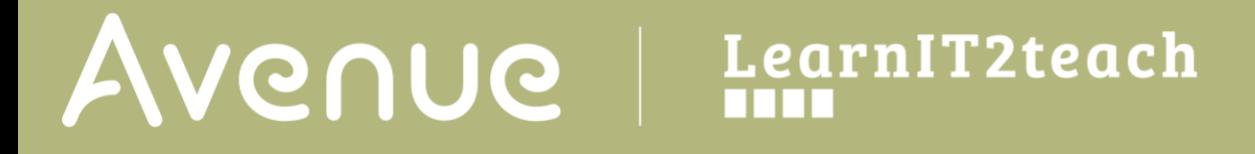

- 7. If necessary, choose the appropriate **Category**.
- 8. Do not change the **Course start date** and the **Course end date.** This will be changed when new courses are created.

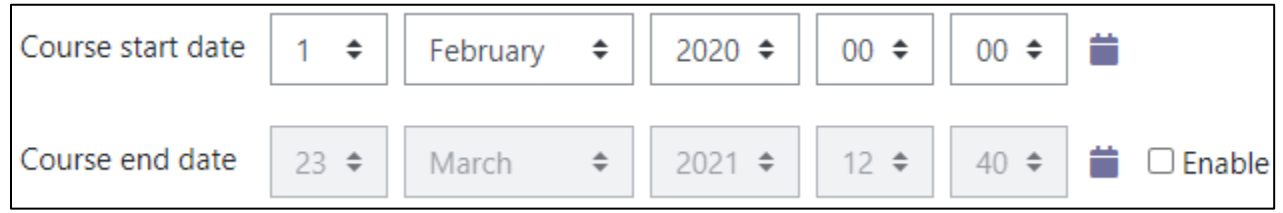

9. If necessary, type a generic **Course summary** that the instructors can change later.

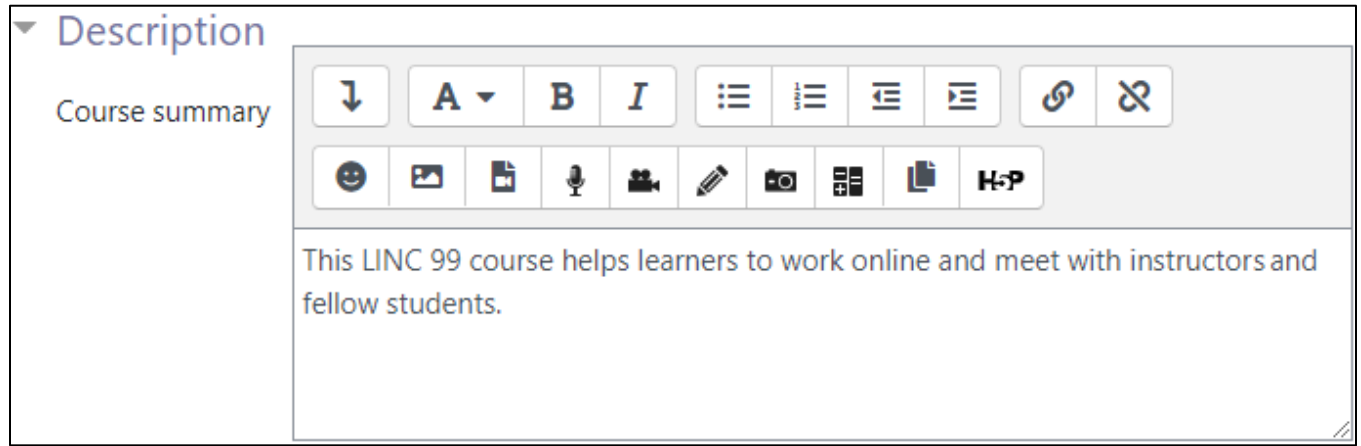

10. In the **Course image** section, consider uploading an image file that exemplifies your organization's brand similar to the one in this example.

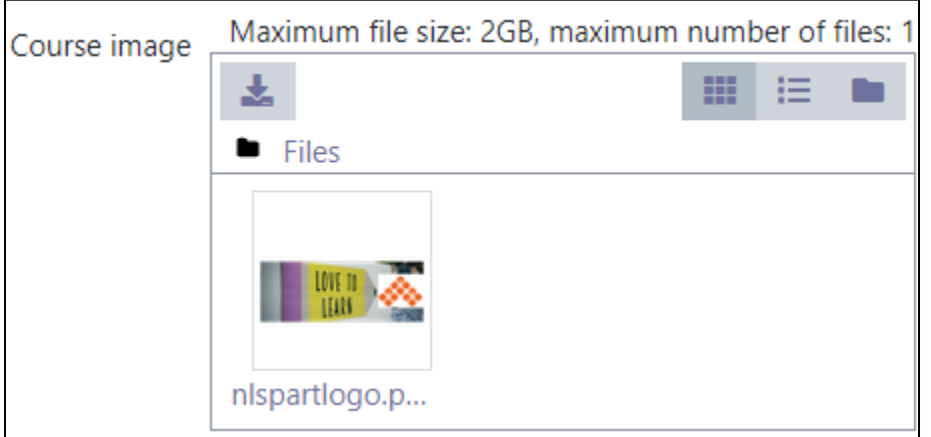

11. Set the most common **Course format** in the **Format** field.

**Note**: The most common format is **Topics format**. Consider the **Collapsible Topics format**, which can reduce scrolling on the course page.

12. Choose the **Number of sections** required for your course template.

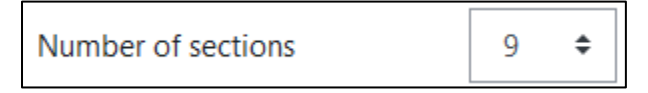

- 13. Choose a **Course layout**; either **All sections on one page** or **One section per page**.
- 14. Click on the **Save and display** button.

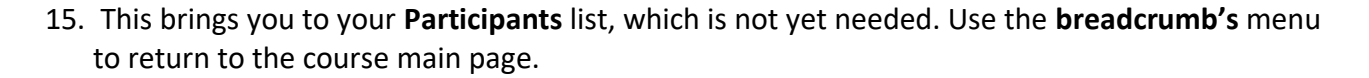

Save and display

- 16. On the course page, click on the **Turn editing on** button.
- 17. To add blocks to your template, click on the **Add a block link** in the **Navigation drawer**.
- 18. Add **blocks** to the course and position them on the course page. **Note**: An **HTML** block is a reliable way to show institutional branding and important links. To add an **HTML block** to the course template, see the [HTML Help File](https://bit.ly/398uF8Q) (https://bit.ly/398uF8Q).
- 19. Add **Labels** to the course to delineate course elements and represent the organization's brand colours.

**Note**: See the Help File [Customizing Labels.](https://bit.ly/2QyQKab) (https://bit.ly/2QyQKab) to add **Labels** to a course template.

- 20. Continue to add elements that will be part of your SPO's template. **Note**: For example, in sample template below, there is a **BigBlueButton** link, a **Module** formatted with common elements, some blocks and some **Label** design features.
- 21. Click on the **course name** in the **breadcrumb's** menu.
- 22. After your template is completed, click on the **Turn editing off** button.

Add a block

LearnIT2teach Avenue

### **Creating a Course Template Backup**

- 1. On your course, click on the **Actions menu** icon.
- 2. In the drop-down menu, choose **Backup**.

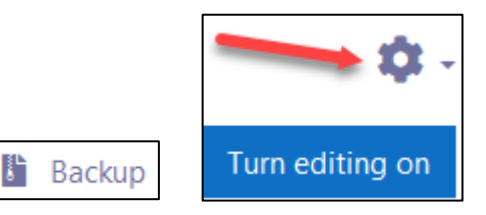

- 3. On the **Backup settings** screen, uncheck items that you feel are not important to include in a new course. Examples of these **may** be: **Include enrolled users** or **Include calendar events**.
- 4. At the bottom of the screen, click on the **Jump to final step** button.

**Note**: At this time, the backup is performed.

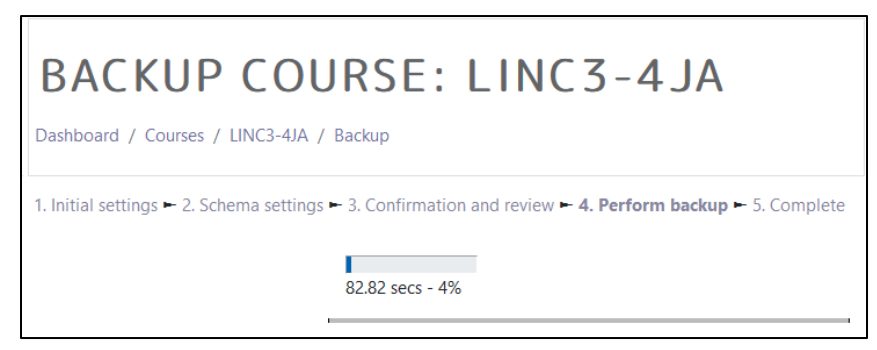

5. After the backup is complete, click on the **Continue** button.

**Note**: The backup file appears on the **Restore Course** screen.

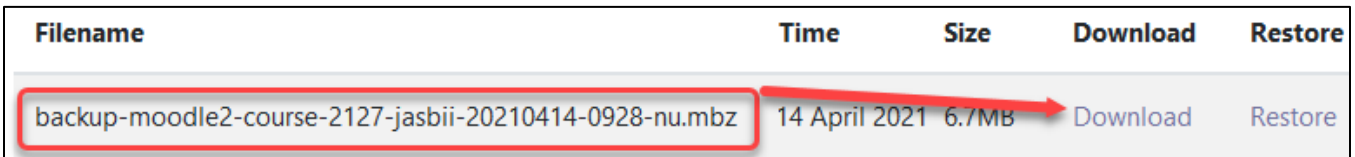

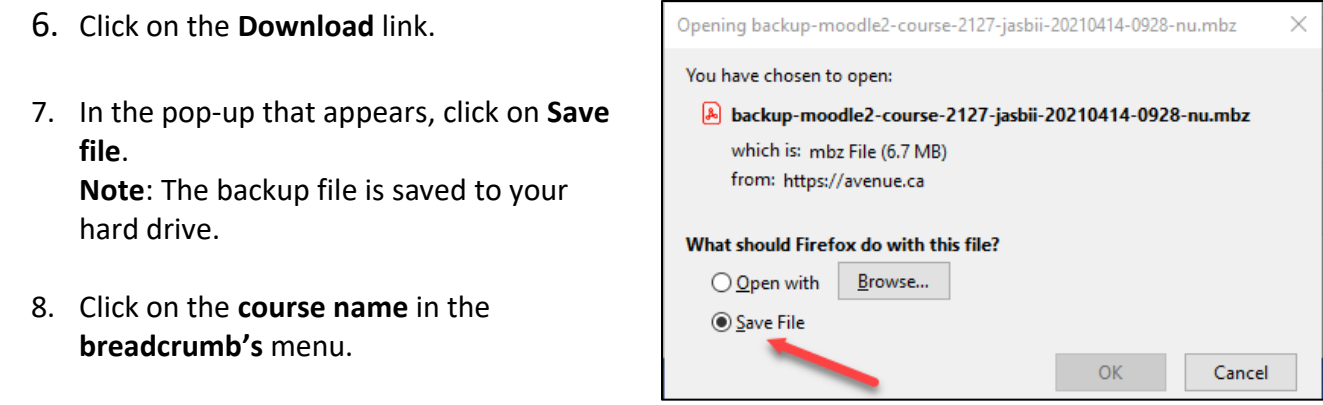

- 9. On your course, locate your **Private files** block.
- 10. If there is no **Private Files** block on your course, ensure that **Course Editing** is **ON**.
	- a. In the **Navigation Drawer**, click on the **Add a block** option.
	- b. Choose the **Private files** option.
- 11. In the **Private files** block, click on the **Manage private files…** link.
- 12. In the **Manage private files editor**, click on the **Add…** icon.
- 13. Click on the **Upload a file** link in the **File Picker**.
- 14. Click on the **Browse** button.
- 15. Locate the backup file. It has an **.MBZ** extension.
- 16. Click on the **Open** button.
- 17. Click on the **Upload this file** button. **Note**: The file should appear with a Moodle logo icon.
- 18. If the file appears in the **Files** area, click on the **Save changes** button.

**Note**: The file appears in the **Private files** block. The file is ready to be used whenever you need to create a new course for you team, using your course template.

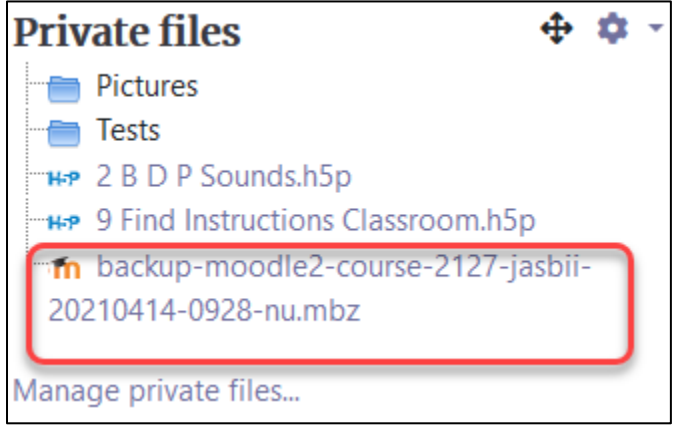

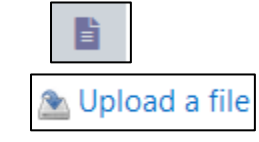

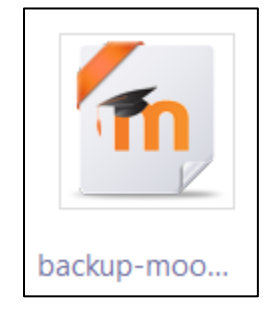

Avenue learnit2teach

#### **Creating a New Course with Your SPO Template**

**Note**: Please contact your mentor if you need a multilevel course with three or more levels. For example, **LINC 3-6 (Avenue).**

- 1. On any Avenue course, click on the **Actions menu** icon.
- 2. In the drop-down menu, choose the **Restore** option.
- 3. On the **Restore Course** screen, click on the **Choose a file…** button.
- 4. Click on the **Private files…** link in the **File Picker**. **Note**: The **Private files** appear.
- 5. Click on the **appropriate backup** (.MBZ) file.
- 6. In the pop-up, click on the **Select this file** button.
- 7. On the **Restore Course** screen, the backup file should be displayed in the **Files** box. Click on the **Restore** button.
- 8. On the **Confirm** (Restore) screen, scroll to the bottom ensuring the back settings are accurate.

Continue

- 9. Click on the **Continue** button.
- 10. On the **Destination** screen, ensure **Restore as a new course** is selected.
- 11. In the **Select a category** section, click in the **Search categories** textbox.
- 12. Type the name or part of the name of your **course category**.
- 13. Click on the **Search** icon/button.

**Note**: A matching list of **Category names** appears.

- 14. Choose on your **Category** radio button.
- 15. Click on the **Continue** button.

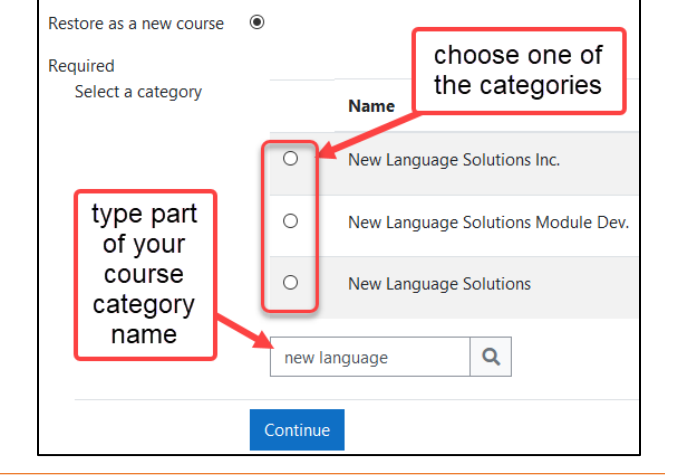

Restore

Restore

- 16. On the **Restore settings** screen, click on the **Next** button.
- 17. On the **Course settings** screen, change the course name, the course short name and the course start date. Scroll to the bottom of the screen and click on the **Next** button.
- 18. On the **Review** screen, look over the items listed, if they are satisfactory click on the **Perform restore** button.
- 19. Once the restore is complete, click on the **Continue** button.

**Note**: The **Course** appears.

#### **Adding an Instructor to the New Course**

**Note**: The new course appears. In this example, there is a model **Topic** with labels that can be duplicated or deleted by instructors when building their own course.

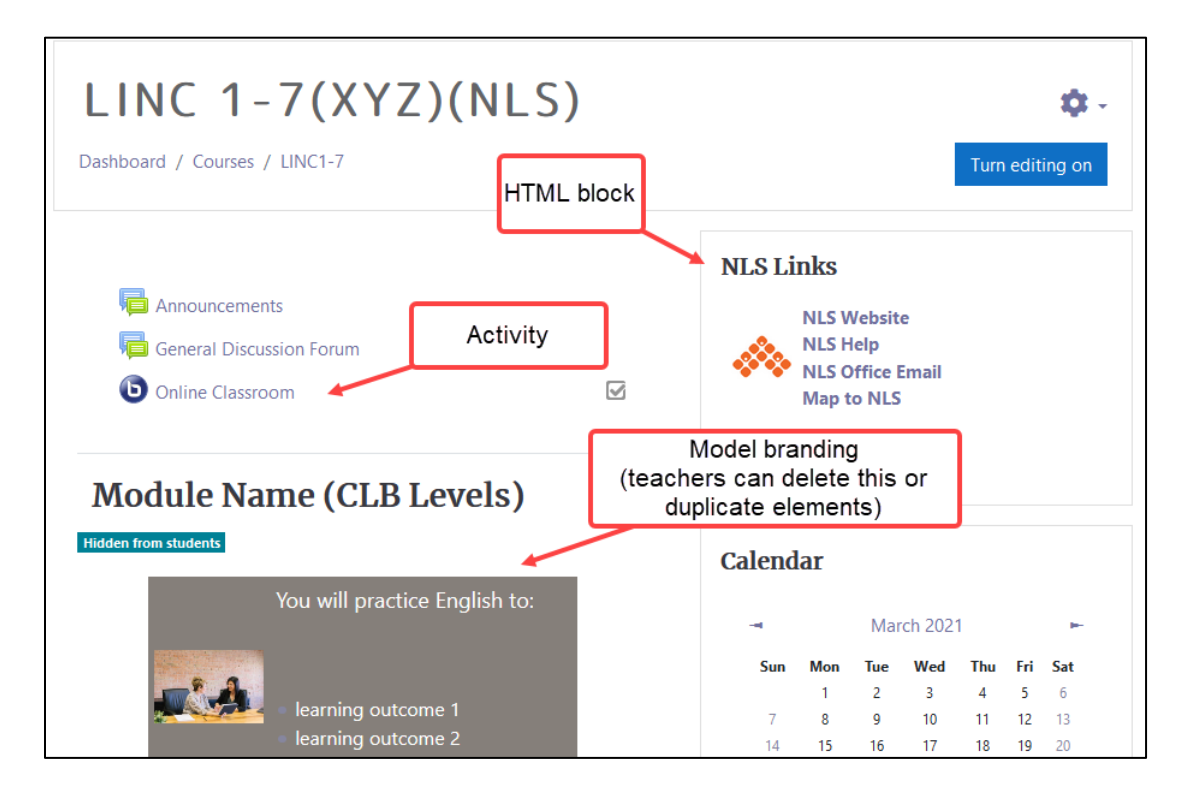

1. In the **Navigation drawer**, click on the **Participants** link.

Participants

# Avenue learnit2teach

2. Click on the **Enrol Users** button. **Note**: The **Enrol users** pop-up appears.

- 3. Change the **Assign role** to **Teacher**.
- 4. In the **Select users** Search box, type all or part of the teacher's name.

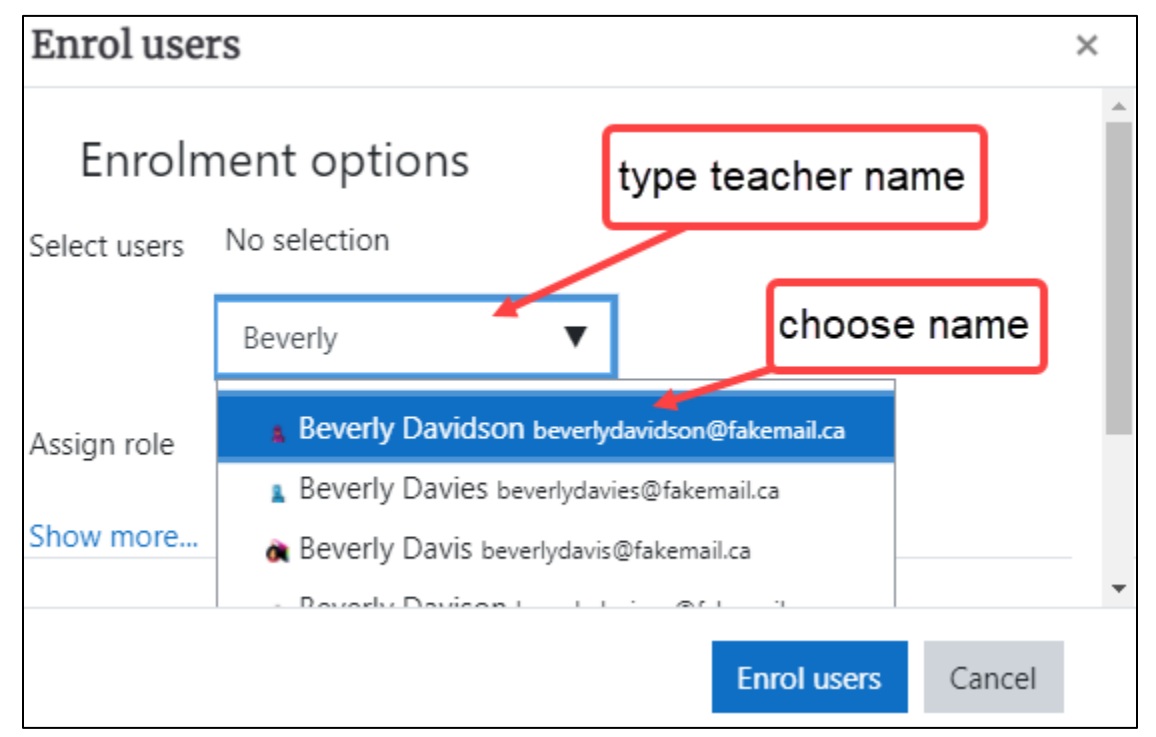

- 5. In the **users'** drop-down list, choose the appropriate name.
- 6. The selected teacher's account appears in a green highlight.

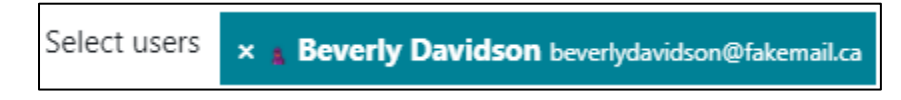

- 7. Ensure the **Assigned role** is set to Teacher.
- 8. Click on the **Enrol users** button. **Note**: The user is now the course teacher. The course is ready to be shared with the instructor.